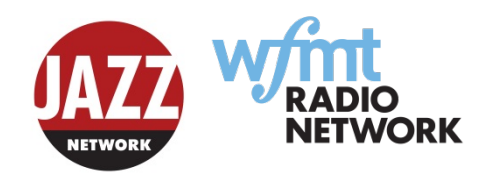

THE WFMT Radio Network how to guide: Changing your Jazz Network PRX subscription

**If you subscribe to all 9 hours of Jazz Network programming, no changes will need to be made to your subscription. However, we ask that you look at the new host schedule so you are aware of changes being made.** 

If you currently take less than 9 hours and are looking for more flexibility in your schedule please follow the instructions indicated below to change your subscription.

If you have any questions or need help changing your Jazz Network subscription please contact the following staff members:

**Stacy Gerard**, Production and Syndication Coordinator[: sgerard@wfmt.com](mailto:sgerard@wfmt.com) / (773) 279-2086 **Estlin Usher**, Station Relations Manager: [eusher@wfmt.com](mailto:eusher@wfmt.com) / (773) 279-2112 **PRX Helpdesk** (ticketing system): [prxhelp@prx.org](mailto:prxhelp@prx.org)

Go to [www.prx.org](http://www.prx.org/)

- 1. Login. If you don't remember your login information, select the link that says "Forgot Your Password?" A link to reset your password will be emailed to you.
- 2. On the header in the upper right hand corner of the screen, select **MY PRX.**

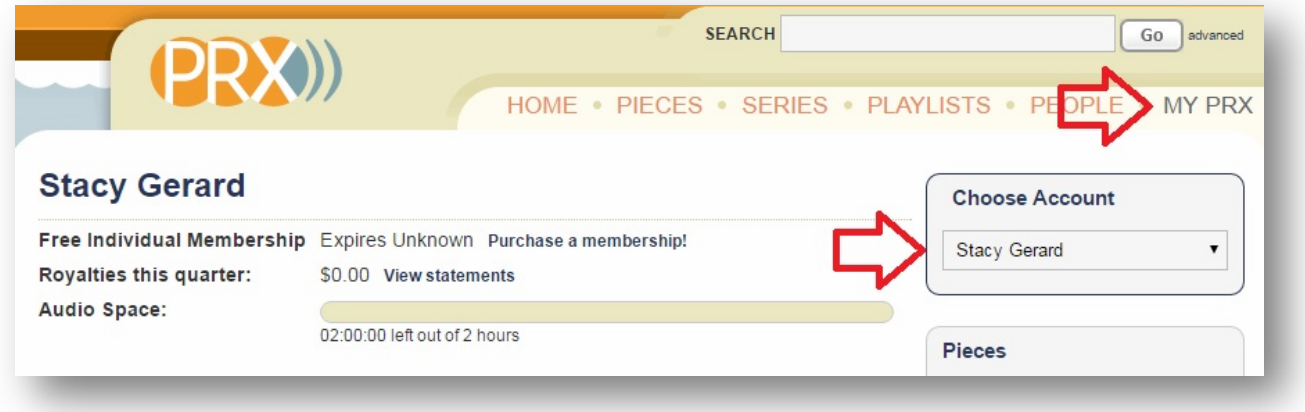

3. On the upper right hand corner of the screen under **Choose Account**, select your station account (instead of your personal account, see below).

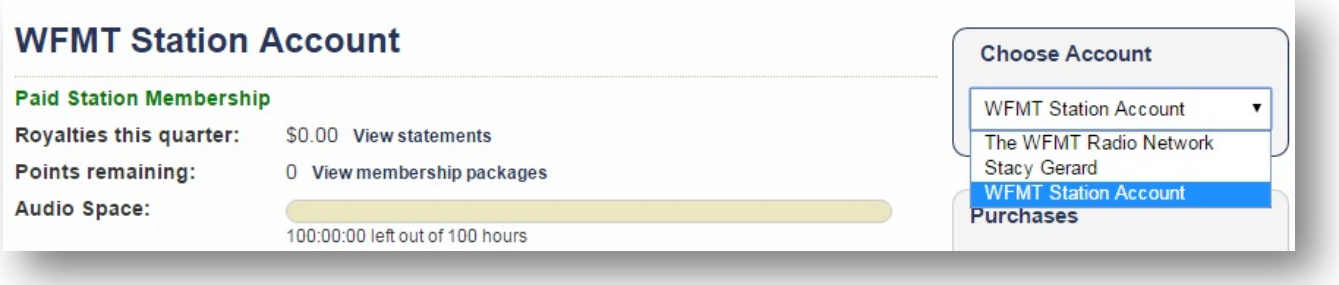

4. Once you have selected your station account, on the left under **Manage Account**, look for the header **Purchases**. Under that header, click on **My Subscriptions**.

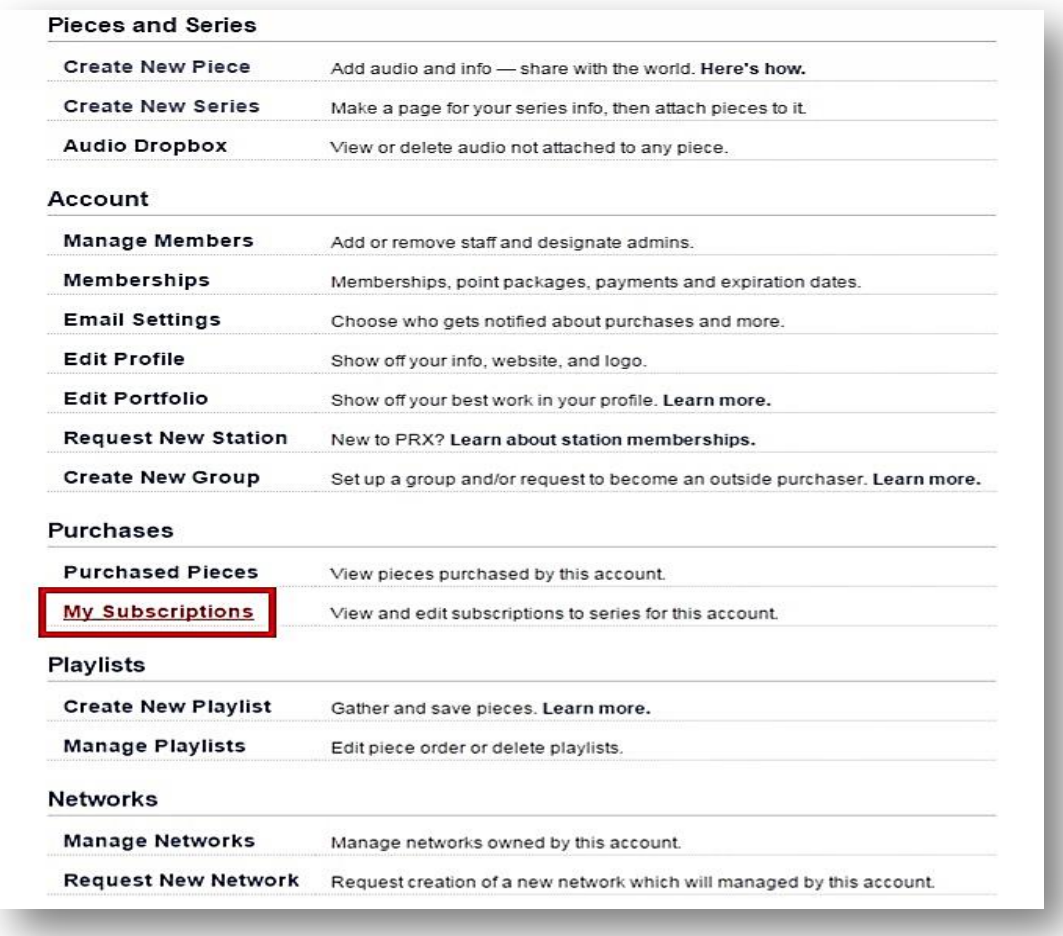

5. Once you have clicked on My Subscriptions, it will display a list of all of the programs you are currently subscribed to on PRX. Find the entry titled **Jazz Network**. To the right of **Jazz Network,** under **Actions,** select **Edit.**

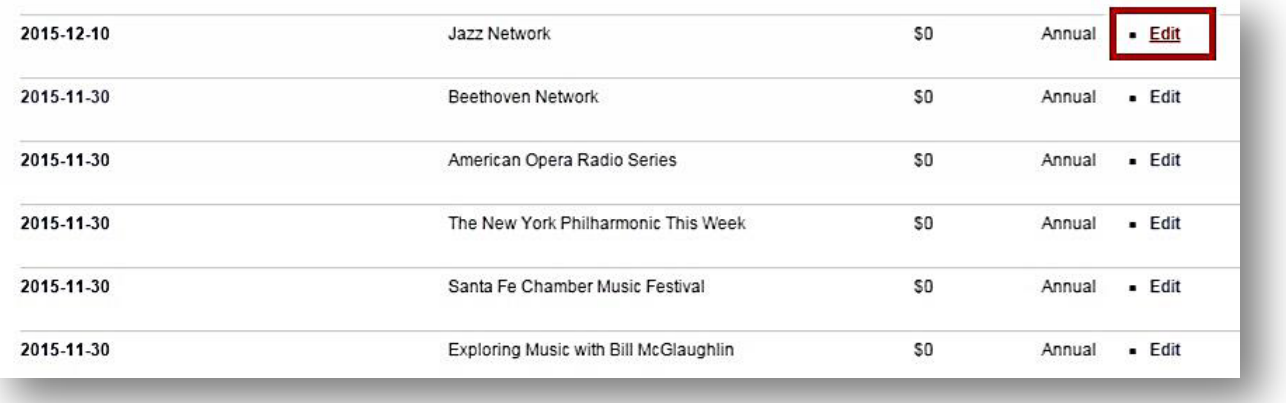

6. Once you click on Edit next to the Jazz Network, you will be directed to your subscription information page on PRX for the Jazz Network.

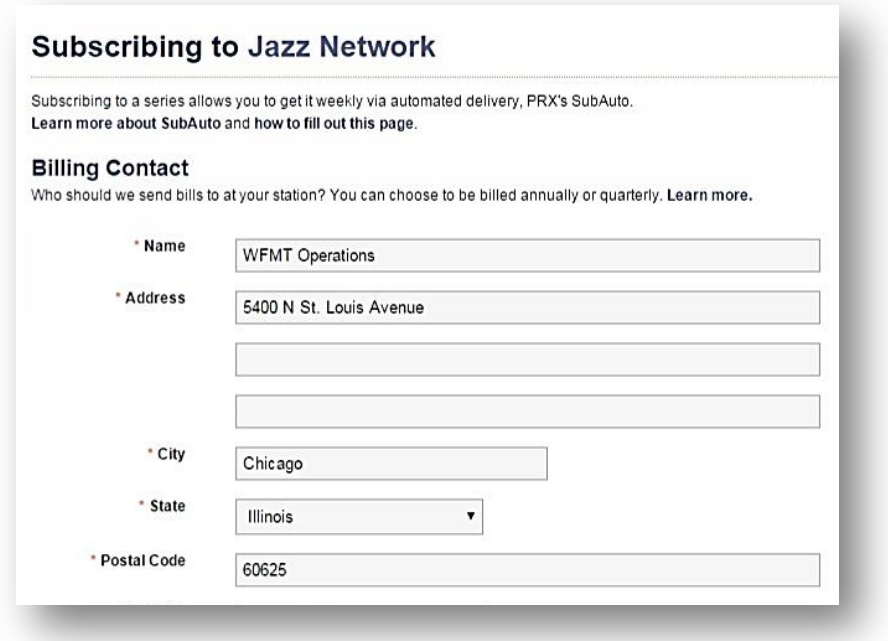

- 7. The subscription information page contains the information relating to your station's subscription of the program. Scroll down until you see **Carriage and Delivery Days**. This section contains your delivery information, including which hours you're currently subscribed too.
- 8. Please refer to the upcoming host schedule below and select the hours by checking the appropriate boxed for the hours you wish to subscribe to.

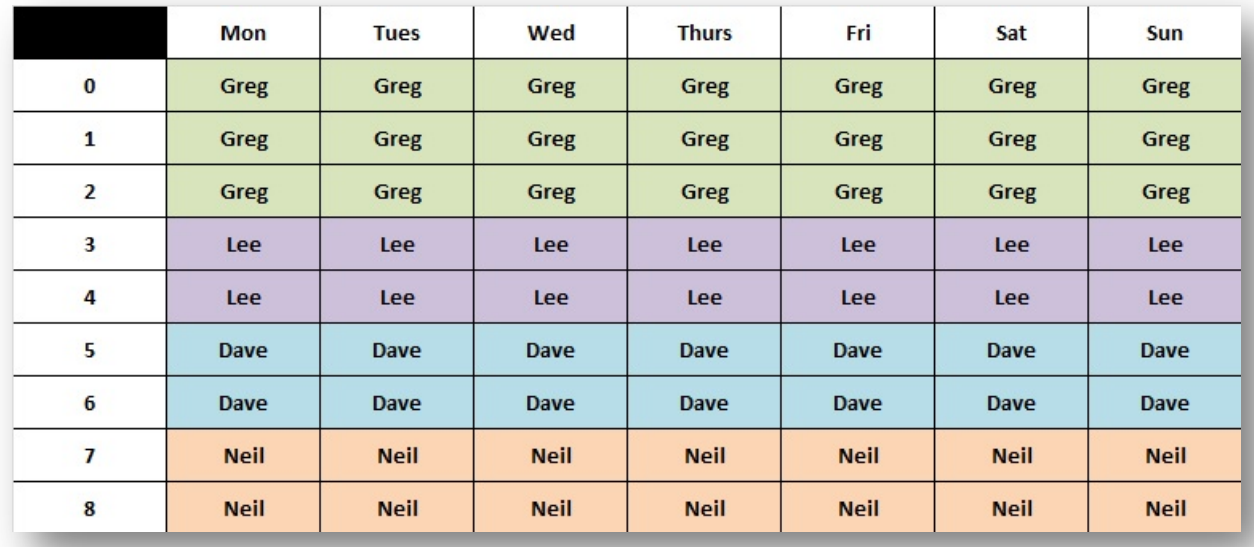

Please Note: Hour 0= 12AM Hour 1= 1AM Hour 2= 2AM Etc…

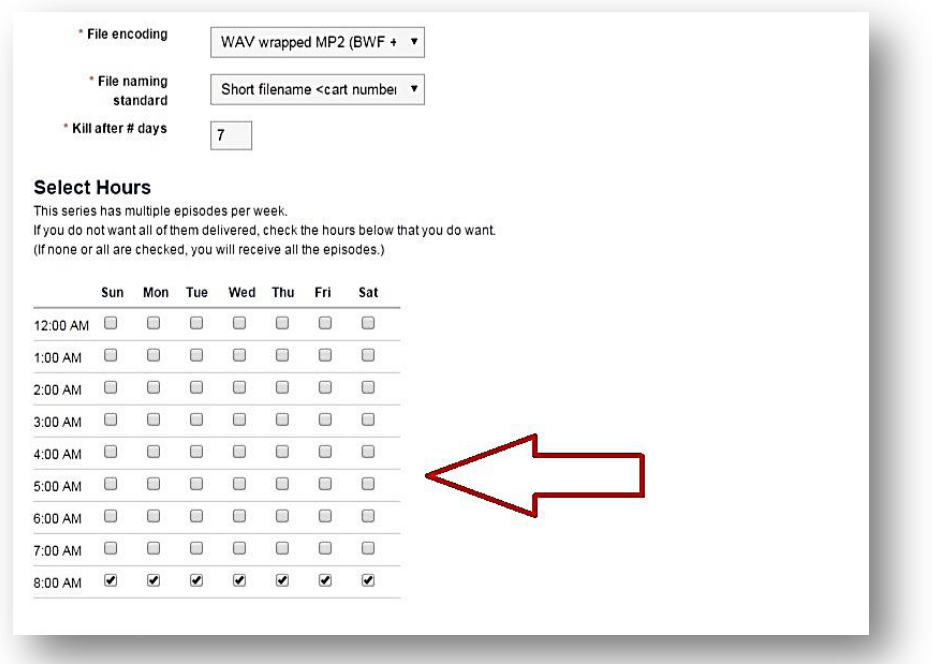

- 9. Once you have selected the hours that you wish to have delivered to you, please double-check the hours against the Host Schedule. This ensures that you have selected the hosts that you wish to include in your schedule. On the bottom left of the page select **Continue.**
- 10. Selecting Continue will bring up your subscription activation page with your contact information, and the boilerplate PRX agreement. Select **Activate Subscription**.

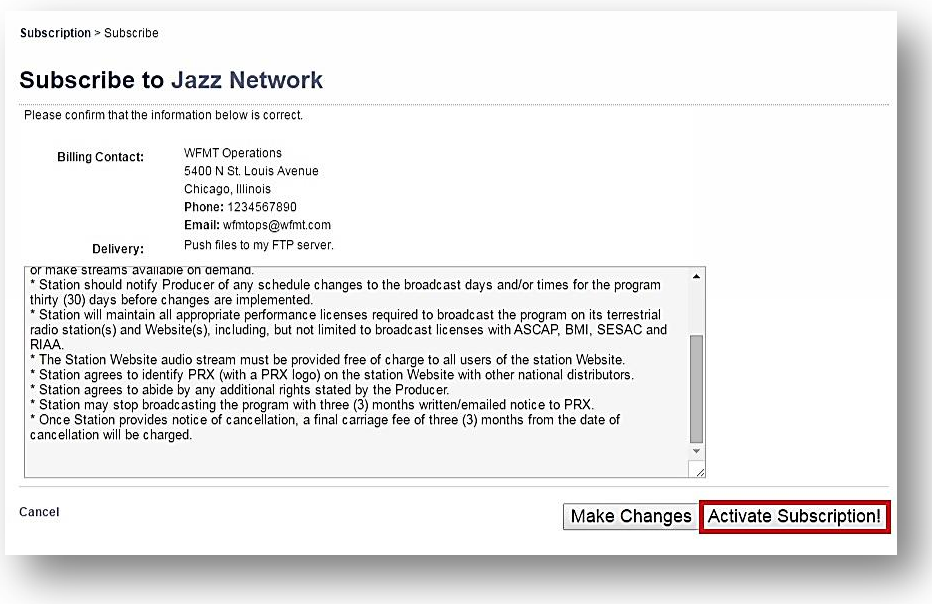

11. Once you've completed these steps, you will be redirected to your station's Jazz Network subscription information page, and you're all set!

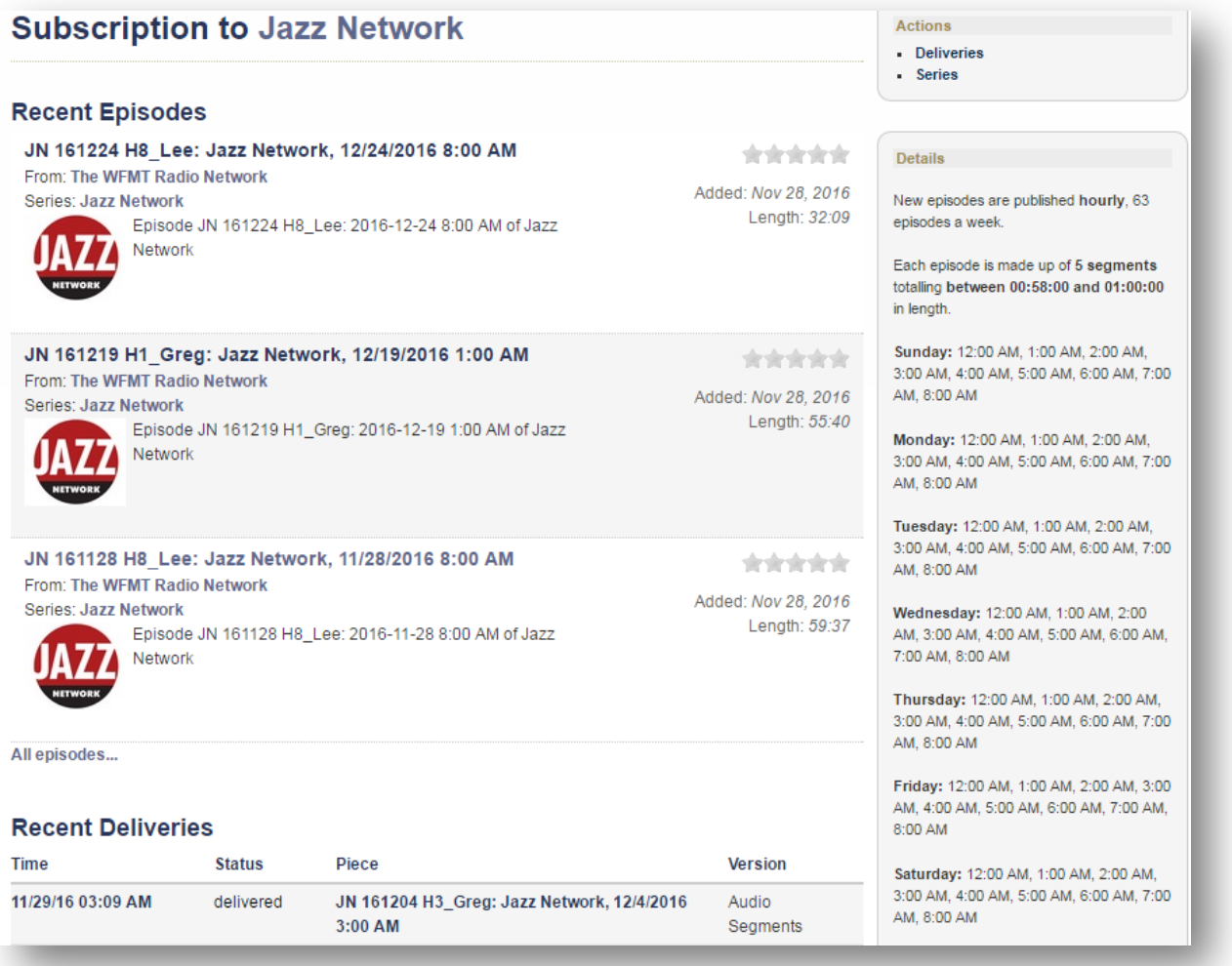